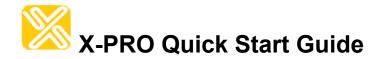

#### Installation and Basic Operations Guide to X-PRO

Xten's Full-Featured Softphone

Xten Networks, Inc. Suite 188, 4664 Lougheed Highway Burnaby, BC Canada V5C 5T5 Tel: 1.604.878.0440 sales@xten.com www.xten.com Copyright © 2004 Xten Networks, Inc.

# **Revision History**

| Date     | Revision | Description |
|----------|----------|-------------|
| May 2004 | 1.0      | First Draft |
|          |          |             |
|          |          |             |
|          |          |             |

# 1 What is X-PRO?

X-PRO is a software telephone. It has many of the features of a traditional business telephone, including call conferencing, multiple lines, and call transfer.

Instead of making calls over the regular telephone network, calls are made over computer networks, either through your Internet Service Provider's connection or through your local network. This is called Voice over Internet Protocol – VoIP.

Calls made to another Internet telephone, anywhere in the world, are generally free, while calls made to a regular telephone are generally much cheaper than traditional long distance calls.

Xten Networks, Inc. does not provide telephone service; only the software to use such services. See the section below on where to find a service provider.

# 2 Finding a Service Provider

There are many VoIP service providers available. Some are listed on Xten's corporate site at: <u>http://www.xten.com/providers/</u>

It is up to you to decide which service provider is best for you.

# 3 Getting the Right Information from your Provider

If you received X-PRO from your VoIP service provider, it will likely be configured automatically. If this is not the case, then you will have to get the following information from your provider:

| User Name                            |  |
|--------------------------------------|--|
| Password                             |  |
| Authorization User*                  |  |
| Domain / Realm                       |  |
| SIP Proxy address and port           |  |
| Outbound SIP Proxy address and port* |  |

You will need this information to configure X-PRO as described in Section 8 later on in this guide.

\* These fields may not be needed, depending on the individual provider.

### 4 Installing X-PRO

#### 4.1 Windows Installation

- 1. Exit any software applications that use sound such as CD and media players.
- 2. Run the setup executable file. This will typically be the *X-PRO\_Install.exe* file (or something similar). *Note: If you have a version of an Xten softphone already running you will be asked to shut it down.*
- 3. Follow the prompts offered by the install wizard. *Note: You must accept the license agreement to install X-PRO.*
- 4. Select Launch X-PRO at the final step of the wizard to start using the softphone.
- 5. Click **Finish** to complete the installation.

#### 4.2 Macintosh Installation

- 1. The download file is an internet-enabled disk image; therefore most browsers should mount it automatically. However, if this is not the case, locate the *.dmg* file after download and double-click on it.
- 2. Read the license agreement and click "Agree" to proceed. Note that you must agree to the terms of the license agreement to install X-PRO for Macintosh.
- 3. Simply drag the application icon (shown in Figure 1) to the folder in which you wish to install. This will normally be your Applications folder. *If you do not have permission to install to the Applications folder you will most likely want to install to your home folder instead.*

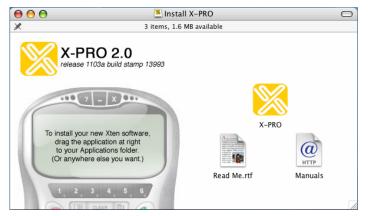

Figure 1 – X-PRO Installation for Mac

# 5 Running X-PRO

#### 5.1 Running X-PRO for Windows

- 1. Click the *Start* button.
- 2. Select Programs.
- 3. Select the folder labeled *X-PRO*. (or whatever you choose as the Start Menu Folder during the installation)
- 4. Select *X-PRO*. (or the appropriate application name if you have a co-branded version)

#### 5.2 Running X-PRO for Apple Macintosh

- 1. Open the folder where you installed X-PRO, usually in Drive/Applications.
- 2. Double-click the application icon.

# 6 The Audio Tuning Wizard

Since X-PRO is a software telephone application, you will require both speaker and microphone devices to make calls. Any of the following configurations are acceptable:

- External speakers and microphone (requires a full-duplex sound adapter)
- Dual-jack multimedia headset (requires a full-duplex sound adapter)
- Built in microphone and speakers (requires a full-duplex sound adapter)
- USB multimedia headset
- USB phone

When X-PRO runs for the first time, it will open the Audio Tuning Wizard as shown below in Figure 2. It is strongly advised that you complete the wizard to make sure that your audio devices are working properly and are set at the right level.

Click Next to begin the wizard and follow the steps to complete your audio device calibration. If you cannot complete the wizard successfully, check to make sure that your devices are plugged in and are working properly for other applications that employ audio.

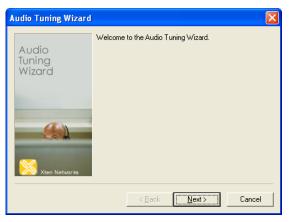

Figure 2 - The Audio Tuning Wizard

# 7 Getting Acquainted with X-PRO

The X-PRO dial pad, along with along with its various controls and indicators is shown in Figure 3 below.

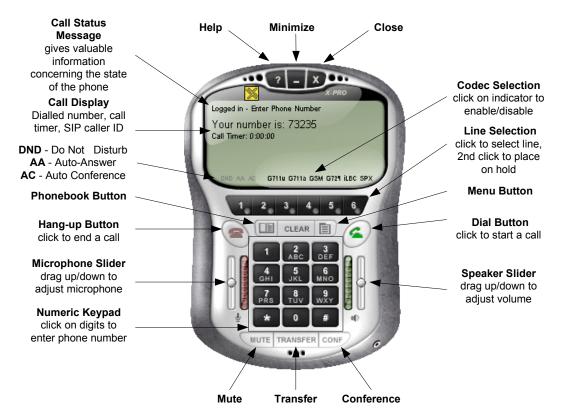

Figure 3 - The X-PRO Dial Pad

### 8 Setting Up X-PRO Manually

If your VoIP service provider did not configure your X-PRO automatically, you can configure it manually by following the steps below.

- 1. Start X-PRO.
- 2. Press the *Menu* button, to the left of the green *Dial* button. (see Figure 3)
- 3. Select System Settings.
- 4. Select *SIP Proxy*.
- 5. Select [Default].
- 6. Set the following fields:

| Enabled►            | Yes                                                   |
|---------------------|-------------------------------------------------------|
| Display Name►       | your name                                             |
| User Name►          | [from Your VoIP Provider] (often your "phone number") |
| Authorization User  | [from Your VoIP Provider] (may not be needed)         |
| Password ►          | [from Your VoIP Provider]                             |
| Domain / Realm      | [from Your VoIP Provider]                             |
| SIP Proxy►          | [from Your VoIP Provider]                             |
| Outbound SIP Proxy► | [from Your VoIP Provider] (may not be needed)         |
|                     |                                                       |

After you have finished entering all of the necessary settings, close the menu, and X-PRO will register with your VoIP provider. When you have successfully registered with your provider, you will see "Logged in – Enter Phone Number" as the Call Status Message (see Figure 3)

# 9 Making a Call

- 1. Open X-PRO.
- 2. Allow it to detect your network environment, and login with your VoIP provider. This will take a few seconds – check the Call Status for "Logged in – Enter Phone Number" which indicates that you are ready to make a call.
- 3. Enter the phone number, or SIP address using your keyboard, or with your mouse using the numeric keypad on X-PRO.
- 4. Click the green *Dial* button.

<u>Tips</u>

- You can place the call on hold by clicking the line button of the call that you are on.
- You can start a call on another line by pressing an inactive line button. This will place the other lines on hold.
- You can redial a number by clicking on the last number dialed shown in the call display.

# 10 Answering a Call

You need to have X-PRO running to answer an incoming call. X-PRO will ring like a traditional telephone. To answer the call, click the green *Dial* button.

# 11 Ending a Call

To end a call, click the *Hang up* button. (see Figure 3) As with traditional telephony, a call is also brought to an end when the other party hangs up.

# 12 Extended Calling Features

X-PRO also supports the following extended calling features normally available in business phones. Refer to the *X-PRO User's Guide* for more information on these features and details on how to use them.

- Call Conferencing
- Call Transfer
- Do Not Disturb
- Auto-Answer
- Auto-Conference

# 13 Trouble-Shooting

See the *X-PRO User's Guide* for trouble-shooting information. Included there will be useful tips to help resolve a variety of issues which may occur when using the softphone.